# **INSTALLATIONS-ANLEITUNG**

**DEHSt-VPSMail Version 3.3.0**

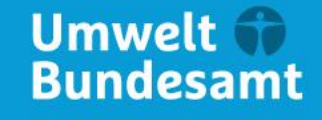

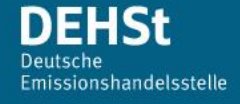

# **Impressum**

#### **Herausgeber**

Deutsche Emissionshandelsstelle im Umweltbundesamt (DEHSt) Bismarckplatz 1 14193 Berlin Telefon: +49 (0) 30 8903 5050 Fax: +49 (0) 30 8903 5010 [emissionshandel@dehst.de](file:///%5C%5Cgruppenbp%5Ce1.3%5Cint%5CLayout%5C_CD-Wechsel%5CDateien-DEHSt%5CPublikationen%5CVorlagen%5Cemissionshandel@dehst.de) Internet: [http://www.dehst.de](http://www.dehst.de/)

#### **Erstellung**

Governikus GmbH & Co. KG Hochschulring 4 28359 Bremen Telefon: +49 (0) 421 204 95-900 Telefax: +49 (0) 421 204 95-11 [info@governikus.de](mailto:info@governikus.de) [http://www.governikus.de](http://www.governikus.de/)

# **Inhaltsverzeichnis**

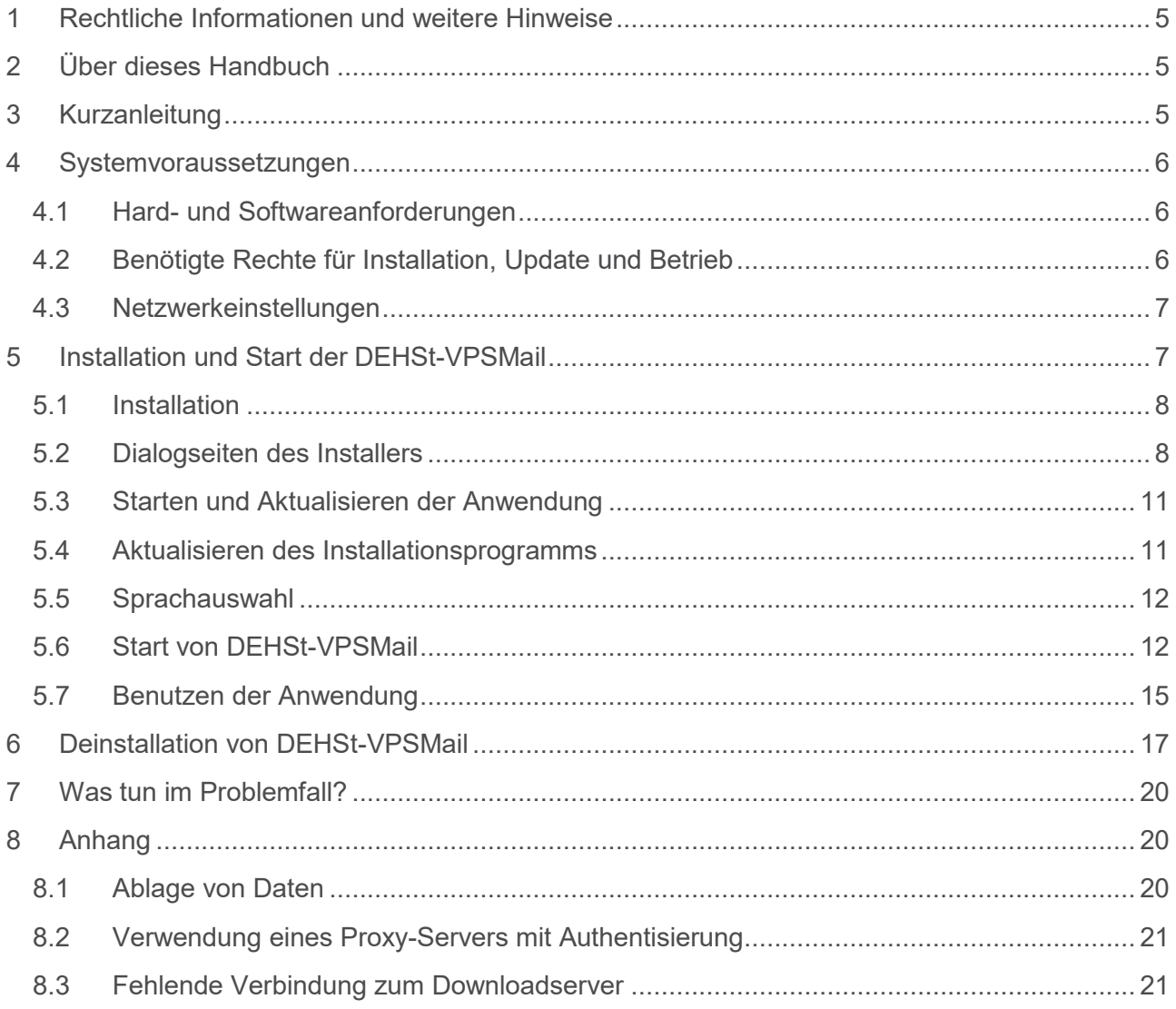

# **Abbildungsverzeichnis**

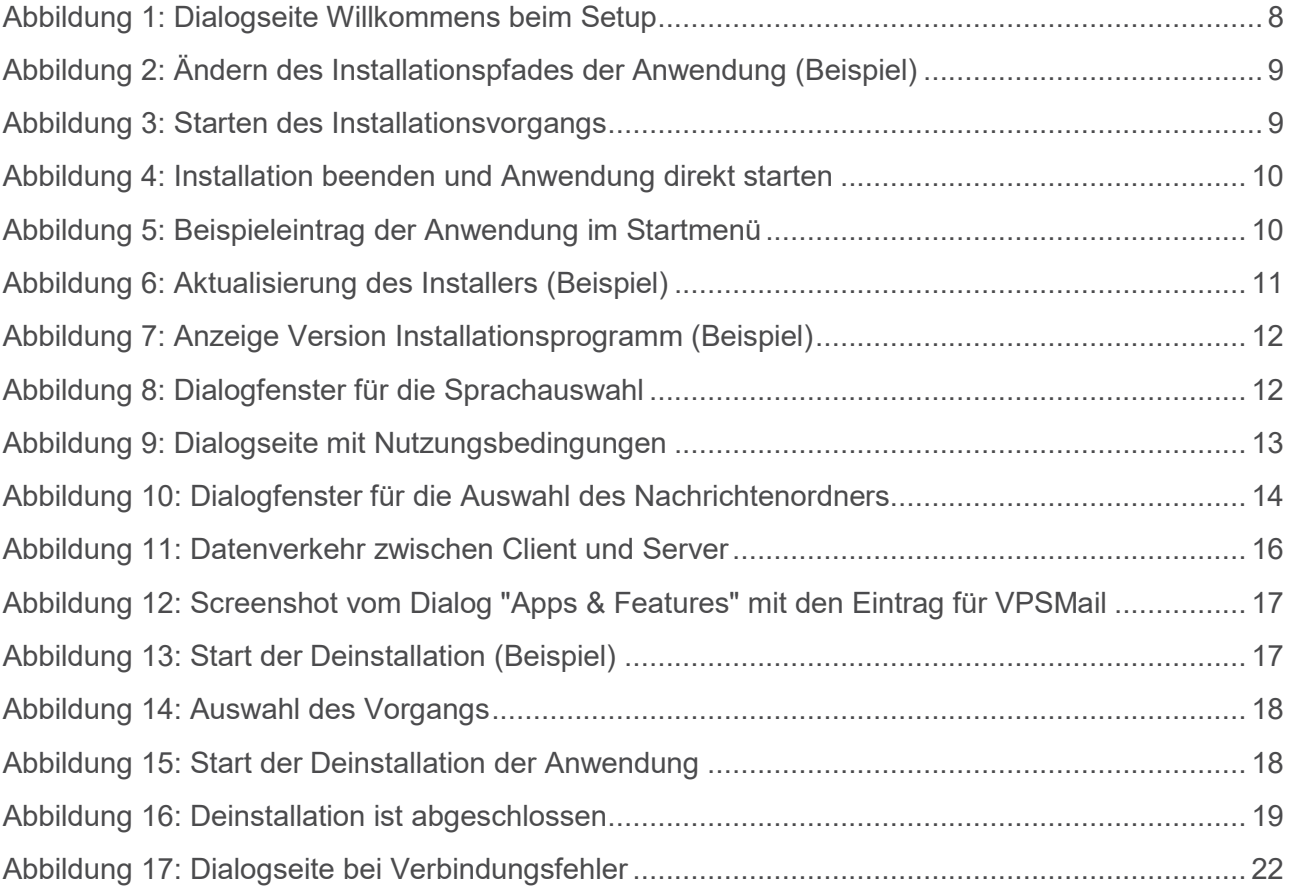

# <span id="page-4-0"></span>**1 Rechtliche Informationen und weitere Hinweise**

Obwohl diese Produktdokumentation nach bestem Wissen und mit größter Sorgfalt erstellt wurde, können Fehler und Ungenauigkeiten nicht vollständig ausgeschlossen werden. Eine juristische Verantwortung oder Haftung für eventuell verbliebene fehlerhafte Angaben und deren Folgen wird nicht übernommen. Die in dieser Produktdokumentation enthaltenen Angaben spiegeln den aktuellen Entwicklungsstand wider und können ohne Ankündigung geändert werden. Künftige

Auflagen können zusätzliche Informationen enthalten. Technische und typografische Fehler werden in künftigen Auflagen korrigiert.

Wenn Ihnen in diesem Dokument Fehler auffallen oder wenn Sie Verbesserungsvorschläge haben, schicken Sie diese bitte per E-Mail an: [emissionshandel@dehst.de](mailto:emissionshandel@dehst.de)

Dieses Handbuch sowie sämtliche urheberrechtsfähigen Materialien, die mit dem Produkt vertrieben werden, sind urheberrechtlich geschützt. Alle Rechte sind der Governikus GmbH & Co. KG (Governikus KG) vorbehalten. Alle urheberrechtsfähigen Materialien dürfen ohne vorherige Einwilligung der Governikus KG weder ganz noch teilweise kopiert oder auf sonstige Art und Weise reproduziert werden. Für rechtmäßige Nutzer des Produkts gilt diese Einwilligung im Rahmen der vertraglichen Vereinbarungen als erteilt. Jegliche Kopien dieses Handbuches bzw. von Teilen daraus müssen den gleichen Hinweis auf das Urheberrecht enthalten wie das Original.

Governikus und Governikus Communicator sind eingetragene Marken der Governikus GmbH & Co. KG.

Andere in diesem Produkt aufgeführte Produkt- und/ oder Firmennamen sind möglicherweise Marken weiterer Eigentümer, deren Rechte ebenfalls zu wahren sind.

Sofern in dem vorliegenden Produkt für Personen ausschließlich die männliche Form benutzt wird, geschieht dies nur aus Gründen der besseren Lesbarkeit und hat keinen diskriminierenden Hintergrund.

# <span id="page-4-1"></span>**2 Über dieses Handbuch**

Dieses Dokument soll Sie in die Lage versetzen, die Postfachanwendung DEHSt-VPSMail korrekt auf einem PC zu installieren. Eine korrekte Installation ist Voraussetzung, um die unterschiedlichen Funktionen des elektronischen Postfachs nutzen zu können.

Im Mittelpunkt des Dokuments stehen der Download und die Installation von DEHSt-VPSMail. Zudem gibt das Dokument Auskunft über die nötigen Voraussetzungen, die vor der Installation der Anwendung erfüllt sein müssen und es liefert eine stark reduzierte Kurzanleitung für versierte Anwender und Administratoren. Detaillierte Informationen über die Anwendung erhalten Sie in der Anwenderdokumentation.

## <span id="page-4-2"></span>**3 Kurzanleitung**

Diese Kurzanleitung für die Installation der Anwendung mit dem Installer ist nur für versierte Anwender und Administratoren gedacht, die unter Umständen in der Vergangenheit schon die Anwendung DEHSt-VPSMail installiert bzw. verwendet haben und einen Laufzettel benötigen, der die Schritte aufführt.

Mehr Informationen zu den einzelnen Schritten erhalten Sie in den nachfolgenden Kapiteln oder in der Anwenderdokumentation.

- 1. Vergeben von lokalen Administratorrechten für die Installation und Konfiguration
- 2. Ggf. Einspielen des Arbeitsverzeichnisses ("osci\_governikus") aus der Datensicherung
- 3. Vergeben von Zugriffs-, Lösch- und Änderungsrechten für das Arbeitsverzeichnis
- 4. Download und Installation der Anwendung DEHSt-VPSMail von: ⯈ <https://www.governikus.de/dehst-vpsmail/#download-software>
- 5. Bestimmung des Arbeitsverzeichnisses in der Anwendung
- 6. Einrichten des Postfachs
- 7. Freischaltung des Postfachs durch die DEHSt
- <span id="page-5-0"></span>8. E-Mail an [vpsfreischaltung@dehst.de](mailto:vpsfreischaltung@dehst.de)

## **4 Systemvoraussetzungen**

In diesem Kapitel finden Sie die Systemanforderungen für Hard- und Software und Informationen zu zulässigen Kombinationen aus Betriebssystem, Kartenleser und Chipkarten.

## <span id="page-5-1"></span>**4.1 Hard- und Softwareanforderungen**

#### **Hardwareanforderungen**

Hardwareanforderungen für die Nutzung von DEHSt-VPSMail:

- ⯈ **Arbeitsspeicher**: min 2GB RAM
- ⯈ **Prozessor**: min. 2 GHz
- ⯈ **Plattenplatz**: min. 1GB
- ⯈ **Internetanschluss**: Ein DSL Internetanschluss ist notwendig, da beim Start der Software und der Übermittlung von umfangreicheren Nachrichten größere Datenmengen übertragen werden können.

#### **Unterstützte Betriebssysteme**

- $\blacktriangleright$  Windows 10:
	- ⯈ Professional, Enterprise
	- $\triangleright$  64 Bit
- $\triangleright$  Windows 11:
	- ▶ Professional, Enterprise
	- $\triangleright$  64 Bit

#### **Java**

DEHSt-VPSMail ist eine Java-Anwendung, für deren Ausführung eine Java Laufzeitumgebung (Java Runtime Environment - JRE) benötigt wird. Eine Java Laufzeitumgebung wird bei der Installation mitgeliefert.

## <span id="page-5-2"></span>**4.2 Benötigte Rechte für Installation, Update und Betrieb**

Um DEHSt-VPSMail zu installieren bzw. zu verwenden, werden für verschiedene Vorgänge unterschiedliche Zugriffsrechte am Rechner benötigt.

- ⯈ **Installation/Update**: Für die Installation und Aktualisierung von DEHSt-VPSMail benötigen Sie Administratorrechte auf Ihrem Rechner. Achten Sie darauf, dass Sie bei der Auswahl des Verzeichnisses für das Postfach ein Verzeichnis auswählen, in dem Sie später auch ohne Administratorrechte lesen, schreiben und löschen können.
- ⯈ **Nutzung**: Für die Benutzung von DEHSt-VPSMail benötigen Sie keine besonderen Rechte auf Ihrem Rechner.

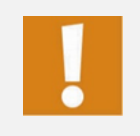

**Achtung**: Bitte ändern oder verschieben Sie nicht Ordner oder Dateien  $innerhalb$  des Verzeichnisses \(...)\ OSCI Governikus. Sollten Sie Fragen zur Ordner- und Dateistruktur haben, kontaktieren Sie bitte den technischen Support.

## <span id="page-6-0"></span>**4.3 Netzwerkeinstellungen**

Bitte leiten sie die folgenden Informationen ggf. an die Administratorin oder den Administrator weiter, wenn Sie bei der Installation oder bei der Verwendung der Anwendung Schwierigkeiten haben:

- ► Die gesamte Kommunikation findet über die Ports 80 und 443 statt
- ⯈ Von der Anwendung werden die Dienste HTTP, HTTPS, SOCKS und SOAP benötigt
- ► Der MIME Type von .jar- und .jnlp- Dateien darf nicht verändert werden (Ihr Proxy muss zusätzlich den MIME-Type "application/x-java-jnlp-file jnlp" unterstützen)
- ► Es dürfen keine 'jnlp' und 'jar' Dateien gefiltert werden
- ▶ Die HTTP Methode HEAD muss erlaubt sein (ist Standard)
- ► Die Timeouts des Proxy-Servers müssen ggf. erhöht werden, die max-post-size des Proxy-Servers muss auf das 1,5-fache der max. Attachment-Größen erhöht werden (somit für 75 MB)
- ► Bei Verwendung von Proxyservern mit Benutzerauthentisierung werden folgende Authentisierungsverfahren unterstützt: Basic Authentifizierung, NTLM

Als Hosts sollten folgende Rechner erreichbar sein:

#### **Tabelle 1: Verwendete Server**

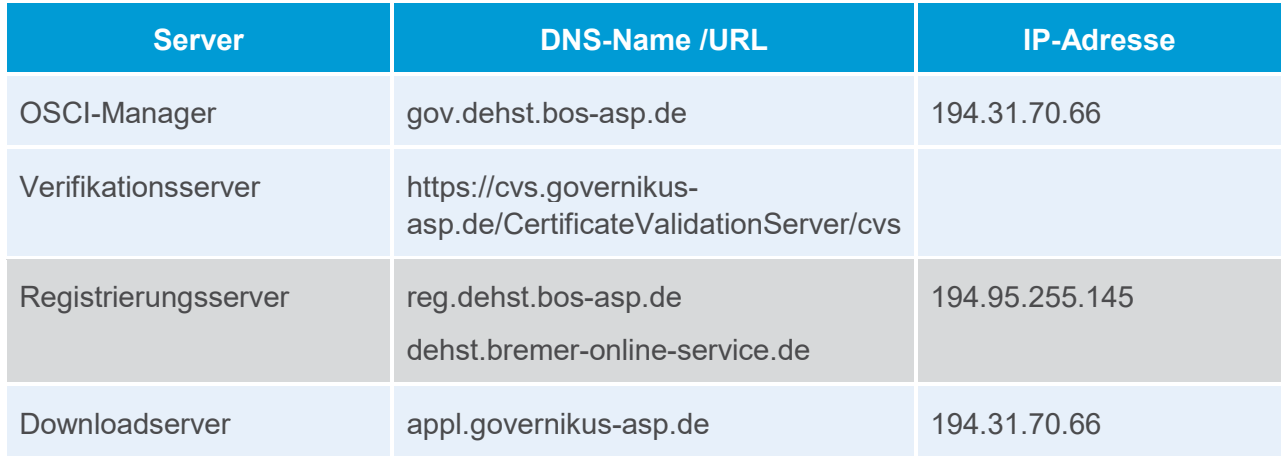

# <span id="page-6-1"></span>**5 Installation und Start der DEHSt-VPSMail**

Dieses Kapitel beschreibt die Schritte zur Installation und erstmaligen Inbetriebnahme.

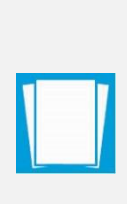

**Hinweis**: Beachten Sie bitte, dass DEHSt-VPSMail eine lokale Anwendung und nicht webbasiert ist! Es ist nicht möglich, VPS-Nachrichten von verschiedenen PCs auf einem Webserver einzusehen. Sie erzeugen mit jedem Ausfüllen der Visitenkarte ein neues unabhängiges Postfach und können dann nicht mehr eindeutig adressiert werden. Falls Sie schon ein VPS-Postfach besitzen und dieses nicht öffnen können oder aufgrund eines neuen PCs/Laptops das alte Postfach nicht mehr finden, setzen Sie sich bitte mit dem Kundenservice in Verbindung!

## <span id="page-7-0"></span>**5.1 Installation**

Die Installation wird nur einmal durchgeführt und muss nicht bei jeder neuen Anwendungsversion neu durchlaufen werden. Folgende Schritte sind bei der Installation der Anwendung durchzuführen.

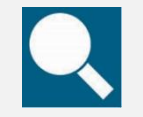

**Quelle**: Das Installationspaket können Sie hier herunterladen: [https://www.governikus.de/dehst-vpsmail/#download-software.](https://www.governikus.de/dehst-vpsmail/#download-software)

Speichern Sie die .MSI-Datei auf Ihrem Rechner. Das Installationsprogramm wird über das Ausführen der msi-Datei gestartet. Das Installationsprogramm startet, folgen Sie dessen Anweisungen.

## <span id="page-7-1"></span>**5.2 Dialogseiten des Installers**

Nach dem Aufruf des Installationsprogramms wird zunächst die folgende Willkommensseite angezeigt.

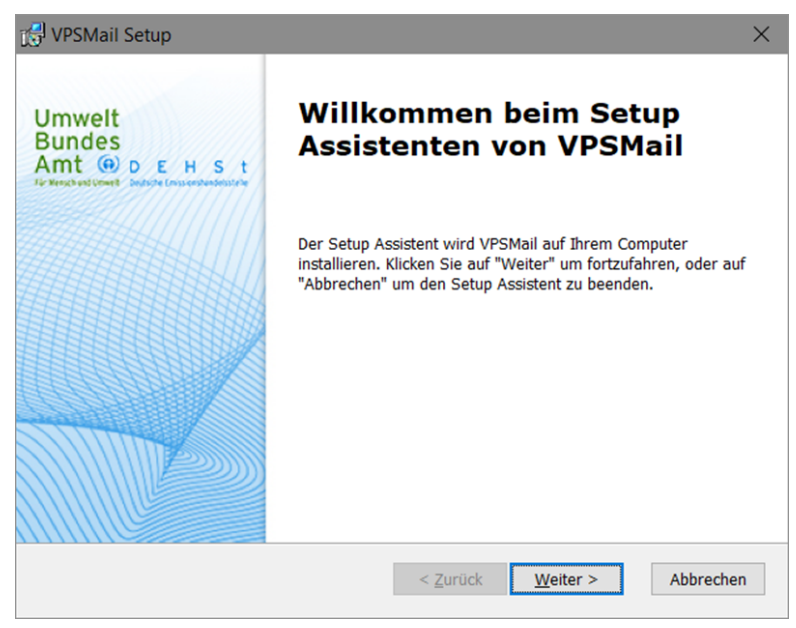

**Abbildung 1: Dialogseite Willkommen beim Setup**

<span id="page-7-2"></span>Für den Installationsort der Anwendung ist als Standard das lokale Programm-Verzeichnis vorgegeben. Sie können den Installationsort ändern.

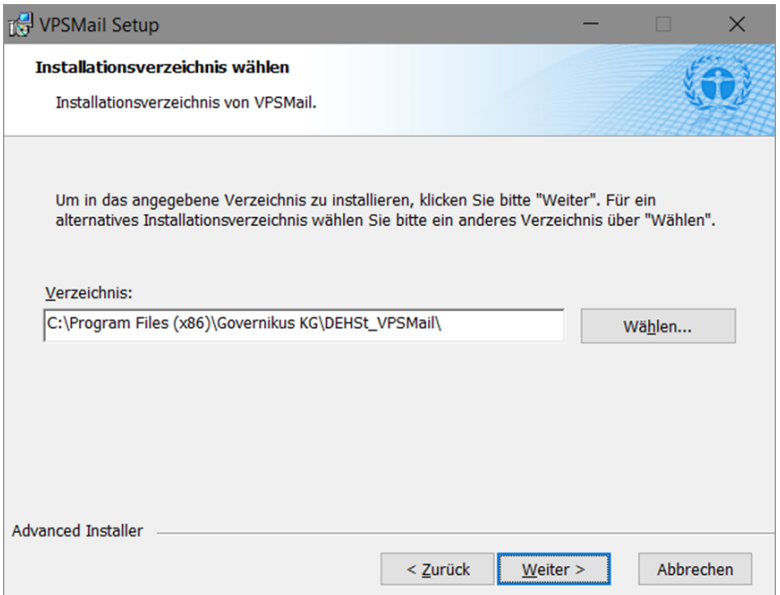

<span id="page-8-0"></span>**Abbildung 2: Ändern des Installationspfades der Anwendung (Beispiel)**

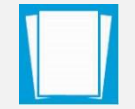

**Hinweis**: Der Installationsordner ist der Ort, an dem die Anwendung gespeichert wird, nicht der Speicherort der Postfächer.

Nach Vorbereitung der Installation muss die Installation über den "Installieren"-Button angestoßen werden.

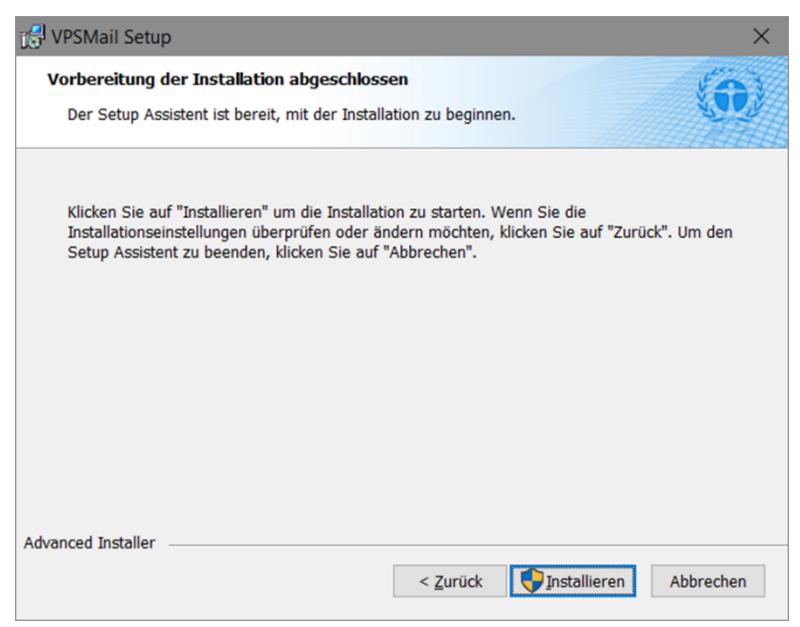

**Abbildung 3: Starten des Installationsvorgangs**

<span id="page-8-1"></span>Ist die Installation abgeschlossen, haben Sie die Möglichkeit, die Anwendung direkt aufzurufen. Setzen Sie dazu den Haken vor dem Eintrag "VPSMail ausführen" und beenden Sie dann den Installationsvorgang über den Button "Fertigstellen".

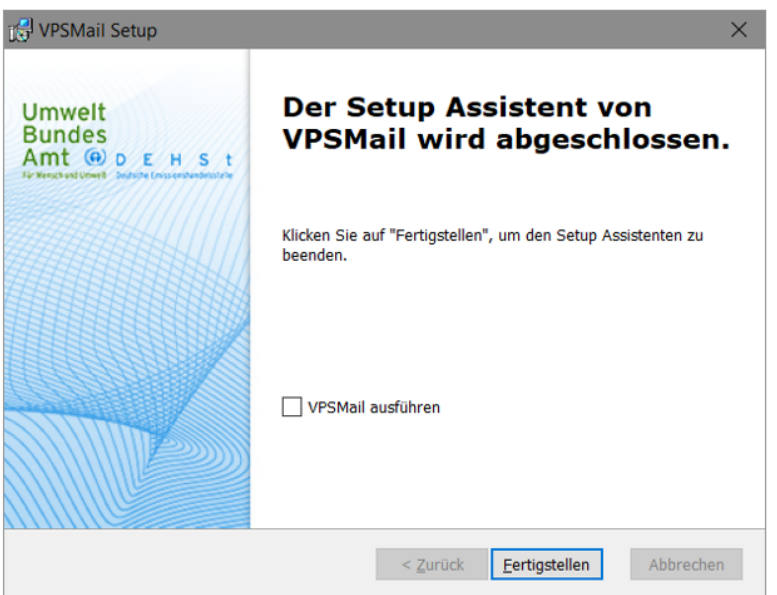

<span id="page-9-0"></span>**Abbildung 4: Installation beenden und Anwendung direkt starten**

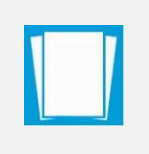

**Hinweis**: Wenn das Programm durch einen Administrator installiert wird, sollte dieser die Anwendung nach der Installation nicht ausführen (Funktion "VPSMail ausführen"). Das Ausführen der Anwendung sollte in diesem Fall mit normalen Nutzerrechten erfolgen.

Nach Abschluss der Installation wird im Startmenü ein Eintrag angezeigt, über den die Anwendung gestartet werden kann (Beispielansicht).

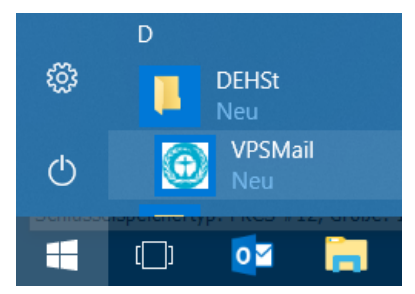

<span id="page-9-1"></span>**Abbildung 5: Beispieleintrag der Anwendung im Startmenü**

**Hinweis**: Nach der Installation und dem Start der Anwendung werden im lokalen Temp-Ordner des Nutzer-Verzeichnisses Log-Informationen zum Installer und zur Anwendung abgelegt. Ablageort Beispiel: C:\Users\name\AppData\Local\Temp\Governikus\DEHSt\_VPSMail

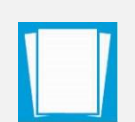

Log-Dateien:

xxx.err.log = Enthält alle Informationen zu Vorgängen, die der Installer ausführt (Versionsnummer des Installers, Informationen zu Systemeinstellungen, Prüfen auf neue Versionen etc.)

xxx.out.log = Enthält alle Informationen zur Anwendung (Version der Anwendung, enthaltene Anwendungsdateien, ausgeführte Funktionen etc.).

## <span id="page-10-0"></span>**5.3 Starten und Aktualisieren der Anwendung**

Beim ersten Start müssen alle notwendigen Ressourcen vom Downloadserver heruntergeladen werden. Die Anwendung kann also nicht gestartet werden, solange keine Internetverbindung besteht und alle Ressourcen geladen und verifiziert sind. Bei weiteren Starts wird lediglich geprüft, ob eine aktuellere Version vorliegt und diese ggf. heruntergeladen. Die Aktualisierung der Anwendung läuft automatisch beim Start im Hintergrund ohne Zutun des Nutzers ab. Die Anwendung kann über den Eintrag DEHSt/VPSMail im Startmenü aufgerufen werden. Die Einrichtung eines Postfachs wird in Kapitel [5.7](#page-14-0) beschrieben.

## <span id="page-10-1"></span>**5.4 Aktualisieren des Installationsprogramms**

Neben der Aktualisierung der Anwendung DEHSt-VPSMail kann es nötig sein, dass das Installationsprogramm aktualisiert werden muss. Ist dies der Fall, wird der Nutzer vor dem Start der Anwendung auf das Vorliegen einer neuen Version des Installationsprogramms hingewiesen (Beispiel).

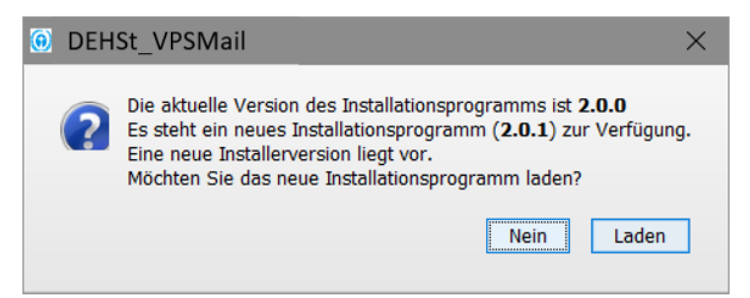

**Abbildung 6: Aktualisierung des Installers (Beispiel)**

<span id="page-10-2"></span>Wollen Sie das Installationsprogramm aktualisieren, klicken Sie auf "Ja". Es wird eine Internetseite angezeigt, auf der die neue Version des Installationsprogramms zum Download bereitliegt. Das neue Installationsprogramm kann über das Ausführen der msi-Datei installiert werden.

Um festzustellen, welche Version des Installationsprogramms aktuell vorliegt, geben Sie in die Windows-Suche "Systemsteuerung" ein, wählen Sie in den Suchergebnissen Systemsteuerung oder Control Panel, je nach Windows Version, und dann Programme und Features. In der tabellarischen Auflistung der Programme wird für die Zeile VPSMail in der Spalte "Version", die Version des Installers angegeben.

| ty Systemsteuerung\Alle Systemsteuerungselemente\Programme und Features              |                                                                                                    |                                                         |                              |                      |              |                                    |   |  |
|--------------------------------------------------------------------------------------|----------------------------------------------------------------------------------------------------|---------------------------------------------------------|------------------------------|----------------------|--------------|------------------------------------|---|--|
| Systemsteuerung > Alle Systemsteuerungselemente > Programme und Features<br>$\sim$ 0 |                                                                                                    |                                                         |                              |                      |              | "Programme und Features" du $\rho$ |   |  |
| Bearbeiten Ansicht Extras<br>Datei                                                   |                                                                                                    |                                                         |                              |                      |              |                                    |   |  |
| Startseite der Systemsteuerung                                                       |                                                                                                    | Programm deinstallieren oder ändern                     |                              |                      |              |                                    |   |  |
| Installierte Updates anzeigen                                                        | Wählen Sie ein Programm aus der Liste aus, und klicken Sie auf "Deinstallieren", "Ändern" oder "Reparieren", um es zu deinstallieren. |                                                         |                              |                      |              |                                    |   |  |
| Windows-Features aktivieren<br>oder deaktivieren.                                    |                                                                                                    |                                                         |                              |                      |              |                                    |   |  |
| Programm vom Netzwerk                                                                | Organisieren <del>v</del>                                                                                                    | Deinstallieren<br>Reparieren                            |                              |                      |              |                                    | 睚 |  |
| installieren                                                                         | <b>Name</b>                                                                                                    | $\wedge$                                                | Herausgeber                  | Installiert am Größe |              | Version                            |   |  |
|                                                                                      | <b>D</b> VPSMail                                                                                                    |                                                         | Governikus KG                | 19.02.2020           | 167 MB 2.0.5 |                                    |   |  |
|                                                                                      |                                                                                                    | <b>E Windows Firewall Configuration Provider</b>        | <b>Microsoft Corporation</b> | 23.11.2017           |              | 342 KB 1.2.3412.0                  |   |  |
|                                                                                      |                                                                                                    | Governikus KG Produktversion: 2.0.5<br>167 MB<br>Größe: | Kommentare: DEHSt VPSMail    |                      |              |                                    |   |  |

<span id="page-11-2"></span>**Abbildung 7: Anzeige Version Installationsprogramm (Beispiel)**

## <span id="page-11-0"></span>**5.5 Sprachauswahl**

Vor der erstmaligen Einrichtung des Elektronischen Postfachs erscheint das Fenster "Sprachauswahl". Sie müssen einmalig festlegen, in welcher Sprache Sie das Postfach betreiben möchten. Die Sprachauswahl ist bindend für alle Postfächer, die neu eingerichtet werden. Möchten Sie Postfächer mit einer anderen Sprache betreiben, müssen zunächst alle Postfächer gelöscht und die Anwendung deinstalliert werden. Vor der Einrichtung neuer Postfächer kann die Sprachauswahl geändert werden.

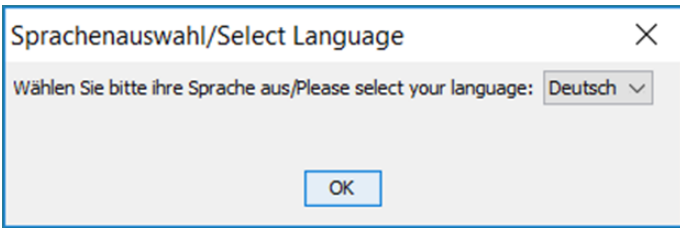

<span id="page-11-3"></span>**Abbildung 8: Dialogfenster für die Sprachauswahl**

## <span id="page-11-1"></span>**5.6 Start von DEHSt-VPSMail**

Nach dem Download der Dateien und der Anzeige der verschiedenen Meldungen während der Installation befinden Sie sich nun in der eigentlichen Anwendung. Zur Begrüßung wird vor der eigentlichen Anwendungsoberfläche von DEHSt-VPSMail ein Startbild eingeblendet. Dieses Bild wird auch bei jedem folgenden Aufruf der Anwendung am Anfang erscheinen.

#### **Nutzungsbedingungen**

Beim ersten Aufruf der Anwendung erscheint ein Fenster mit zwei Funktionen: Zum einen informiert es Sie über die geltenden Nutzungsbedingungen der Anwendung, zum anderen dient es dazu, Ihren zukünftigen Speicherort des Nachrichtenordners für die auf OSCI basierende Kommunikation dauerhaft festzulegen.

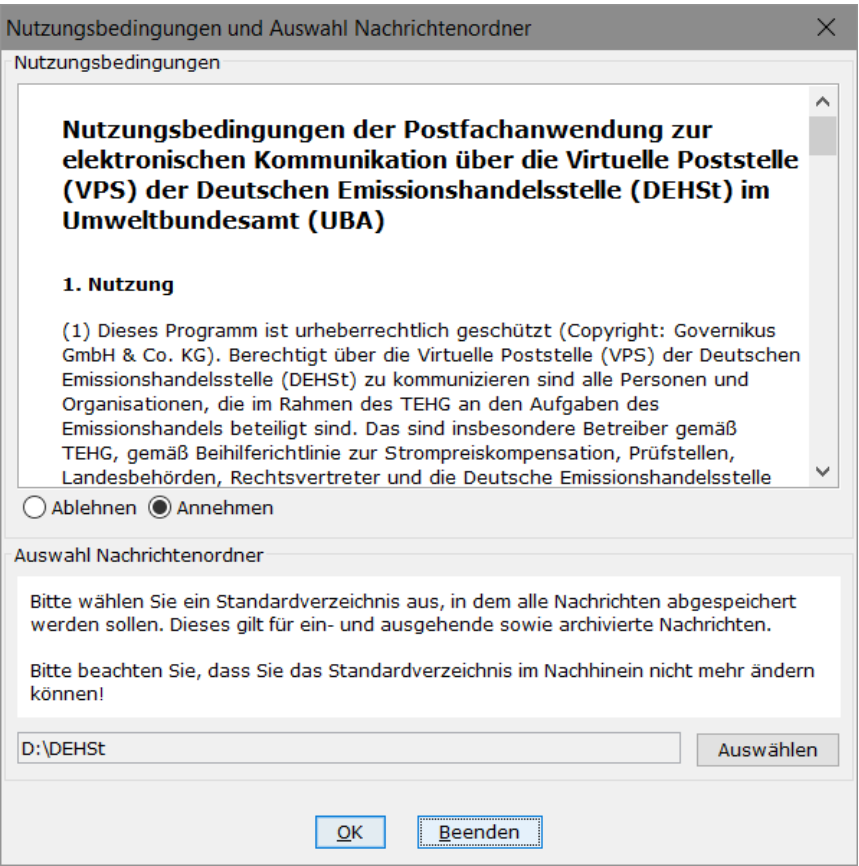

#### <span id="page-12-0"></span>**Abbildung 9: Dialogseite mit Nutzungsbedingungen**

- ⯈ Bitte lesen Sie sich zunächst die Nutzungsbedingungen aufmerksam durch.
- ⯈ Stimmen Sie den Bedingungen zu, wenn Sie die Anwendung benutzen möchten.

#### **Auswahl des Anwendungsverzeichnisses**

Im nächsten Schritt wird das Arbeitsverzeichnis der Anwendung festgelegt. Bitte überlegen Sie, bevor Sie das Arbeitsverzeichnis auswählen, wie Sie vermeiden können, dass der Ordner umbenannt wird. Welche Bereiche auf Ihrer Festplatte werden in absehbarer Zeit weder umbenannt noch verschoben? Wir empfehlen Ihnen, das Arbeitsverzeichnis der Anwendung auf einer hohen Ebene im Verzeichnissystem auf Ihrer Festplatte anzulegen, also zum Beispiel: c: \OSCI- Nachrichten. Die Anwendung legt in diesem Verzeichnis einen Ordner osci governikus an und speichert in einem Unterordner alle Nachrichten und deren Anhänge. Wenn Sie Ihre Vorüberlegungen abgeschlossen haben, klicken Sie bitte auf den Button "Auswählen". Verwenden Sie den Dateiauswahl-Dialog, um das Arbeitsverzeichnis für Ihr neues Postfach festzulegen. Navigieren Sie zum gewünschten Verzeichnis und legen Sie es mit dem "Auswählen" Button fest.

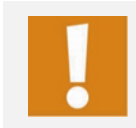

**Achtung**: Sie können dieses Verzeichnis **nur beim ersten Start** der Anwendung definieren und im Nachhinein nicht mehr ohne weiteres ändern.

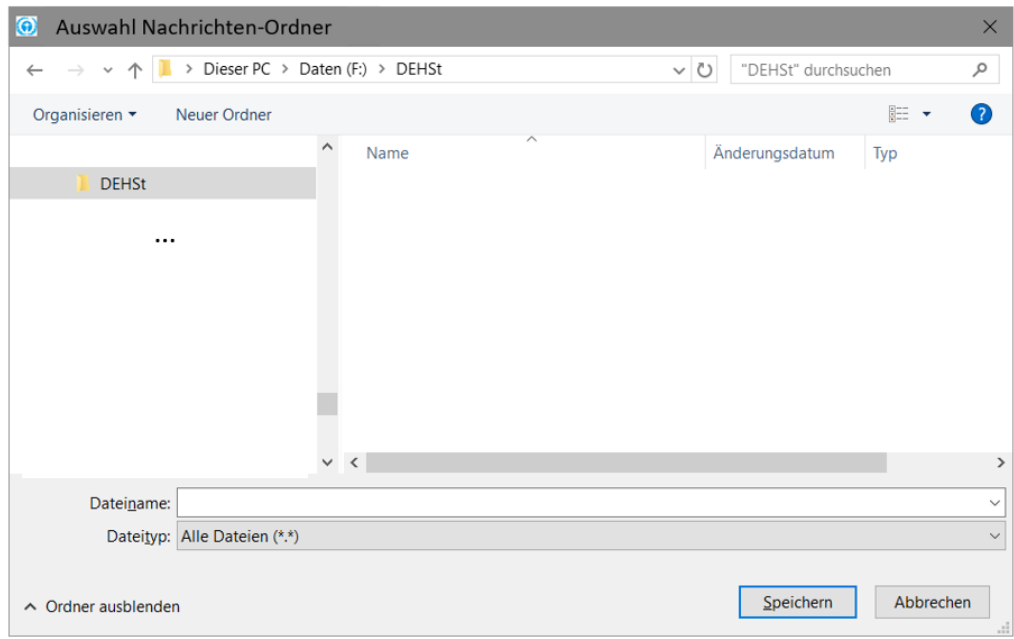

<span id="page-13-0"></span>**Abbildung 10: Dialogfenster für die Auswahl des Nachrichtenordners**

Nach der Festlegung des Arbeitsverzeichnisses wird das Verzeichnisauswahlfenster ausgeblendet und Sie sehen wieder das zuvor geöffnete Fenster "Auswahl Nachrichten-Ordner und Lizenzbedingungen". Bitte kontrollieren Sie, ob das ausgewählte Arbeitsverzeichnis korrekt ist und klicken Sie auf den "OK"-Button.

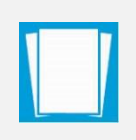

**Hinweis**: Entsprechend ihrer Rolle im Deutschen Emissionshandel (Betreiber BE, Sachverständiger SV, Landesbehörde LB) müssen Sie für den Zugang zur VPS von der DEHSt freigeschaltet werden. Informationen dazu erhalten Sie unter [http://www.dehst.de](http://www.dehst.de/)

Nach der Auswahl des Arbeitsverzeichnisses können Sie ein neues Postfach einrichten oder ein bestehendes öffnen.

#### **Postfach neu eröffnen**

Ein neues Postfach wird wie folgt eingerichtet:

- ► Auswahl der Rolle: Zur Einrichtung eines Postfachs ist die Auswahl einer Rolle, in der Sie mit der DEHSt kommunizieren möchten, erforderlich. Es erscheint das Fenster "Auswahl der Rolle". Hier können Sie zwischen verschiedenen Rollen auswählen.
- ⯈ Bitte beachten Sie, dass die Auswahl einer Rolle für ein Postfach nicht rückgängig gemacht werden kann. Möchten Sie in einer anderen Rolle mit der DEHSt kommunizieren, so ist die Einrichtung eines neuen Postfachs erforderlich.
- ► Es öffnet sich das Fenster "Einstellungen des Postfaches bearbeiten" und die Registerkarte "Visitenkarte" ist sichtbar.
- ► Bitte tragen Sie hier die Angaben ein, die jeder Empfänger später zusammen mit Ihren Nachrichten erhalten soll. Beachten Sie auch, dass die Angaben der Tabellenspalten "Von" und "An" des Nachrichtenbereiches aus den hier eingetragenen Angaben zu Name und

Organisation gebildet werden. Die verschiedenen Eingabefelder der Registerkarte "Visitenkarte" werden im Anwenderhandbuch beschrieben.

- ► Wechseln Sie dann zur Registerkarte "Grundeinstellungen". Bitte tragen Sie hier den Namen des neuen Postfachs ein - unter diesem Namen wird es später auch im Anmeldefenster auftauchen. Dieser Name wird nur intern von der Anwendung verwaltet und ist für keinen Empfänger
- ► Ihrer Nachrichten sichtbar. Danach stellen Sie das mit diesem Postfach verknüpfte Ver- und Entschlüsselungszertifikat ein. Legen Sie bitte auch fest, ob die PIN-Eingabe über die Tastatur des Computers oder - sofern möglich - über die des Kartenlesegeräts erfolgen soll. Die Software bietet Ihnen hier auch die Möglichkeit ein Softwarezertifikat zu erstellen, das dann als Ver- und Entschlüsselungszertifikat verwendet wird. Die verschiedenen Eingabefelder der Registerkarte "Grundeinstellungen" werden im Anwenderhandbuch beschrieben.
- ► Wenn Sie alle Eingaben vorgenommen haben, klicken Sie bitte auf den Button "OK" des Einstellungsfensters. Werden Verletzungen der Plausibilitätsregeln festgestellt, öffnet sich die betreffende Registerkarte und eine entsprechende Fehlermeldung wird eingeblendet. Korrigieren Sie in diesem Fall Ihre Eingaben und klicken Sie erneut auf den OK-Button. Bitte beachten Sie, dass vor dem Anklicken des Buttons eine aktive Internetverbindung bestehen muss – Sie also online arbeiten können. Mit Aktivierung des OK-Buttons wird das neue Postfach beim Verzeichnisdienst eingetragen, erkennbar an einer temporären Meldung in roter Schrift im unteren Bereich des Dialogfensters. Erfolgt die Ausgabe dieses Textes nicht, war die Anmeldung nicht erfolgreich und das Postfach ist nicht auf dem Server eingetragen.
- ► Jetzt erscheint das PIN-Eingabe-Fenster. Bitte tragen Sie in das Eingabefeld die Geheimnummer (PIN) des Ver- und Entschlüsselungszertifikats ein, welches von Ihnen gerade mit dem neuen Postfach verknüpft worden ist.
- ► Nachdem Sie sich durch die Eingabe der korrekten PIN authentifiziert haben, öffnet sich das Verwaltungsfenster. Sie können Nachrichten empfangen, erstellen und versenden, sobald Sie für die Teilnahme am Emissionsverkehr freigeschaltet wurden.

## <span id="page-14-0"></span>**5.7 Benutzen der Anwendung**

Die nachfolgende Grafik soll Ihnen nur einen kleinen Ausblick in die Art und Weise geben, wie die Anwendung DEHSt-VPSMail arbeitet und welche Serverkomponenten involviert sind. Details können Sie dem Anwenderhandbuch entnehmen.

<span id="page-15-0"></span>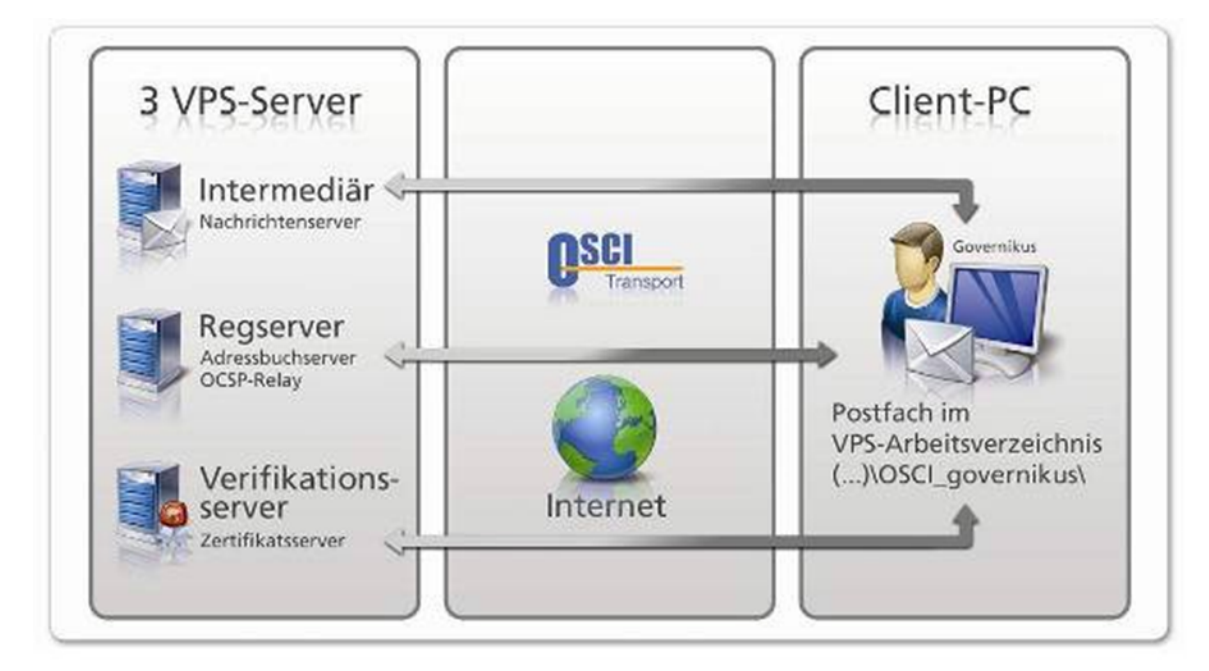

**Abbildung 11: Datenverkehr zwischen Client und Server**

# <span id="page-16-0"></span>**6 Deinstallation von DEHSt-VPSMail**

Wenn Sie die Anwendung DEHSt-VPSMail nicht mehr benötigen, können Sie diese deinstallieren.

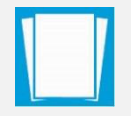

**Hinweis**: Bei der Deinstallation wird nur der Installationsordner der Anwendung gelöscht, nicht der Ablageort der Postfächer.

Der Installer und die Anwendung DEHSt-VPSMail können über Apps&Features gelöscht werden. Mit einem Rechtsklick auf das Windows Startmenü wird dieses Auswahlmöglichkeit angezeigt. Beachten Sie, das DEHSt-VPSMail in der Liste der Apps unter VPSMail gelistet wird.

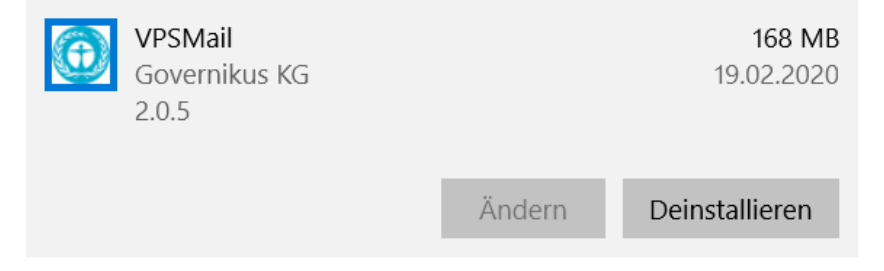

#### <span id="page-16-1"></span>**Abbildung 12: Screenshot vom Dialog "Apps & Features" mit den Eintrag für VPSMail**

Außerdem ist eine Deinstallation möglich, indem erneut die msi- Datei ausgeführt wird. Über das erneute Ausführen der msi-Datei können die Anwendung und der Installer deinstalliert werden. Das Deinstallationsprogramm startet, der Setup Assistent führt den Anwender durch die Deinstallation.

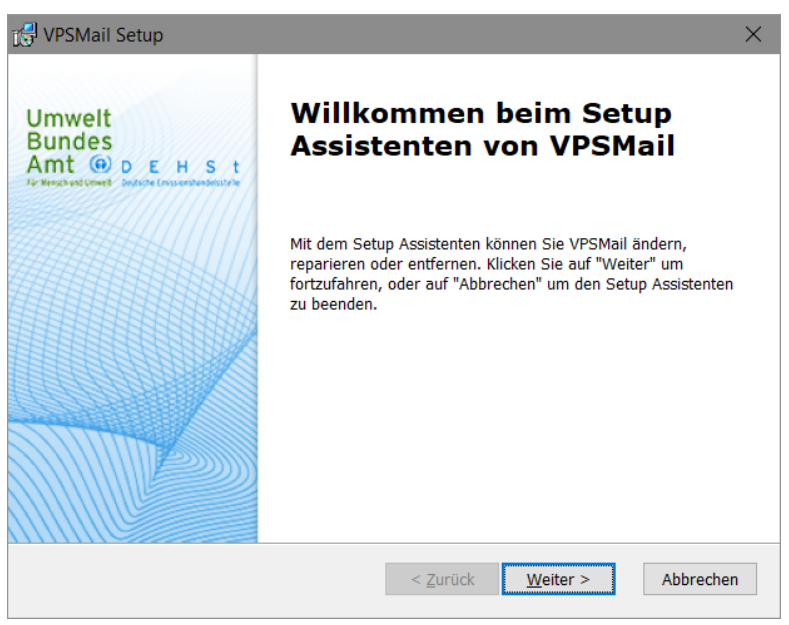

**Abbildung 13: Start der Deinstallation (Beispiel)**

<span id="page-16-2"></span>Die nächste Dialogseite bietet die Auswahl verschiedener Funktionen. Verfügbare Funktionen sind Ändern, Reparieren und Entfernen.

| VPSMail Setup                               |                                                                                                    |  |  |  |  |
|---------------------------------------------|----------------------------------------------------------------------------------------------------|--|--|--|--|
| Programmverwaltung                          |                                                                                                    |  |  |  |  |
| Programm ändern, reparieren oder entfernen. |                                                                                                    |  |  |  |  |
|                                             | Ändern<br>Ändern Sie die Programmfunktionen, die installiert werden sollen.                                                                                                    |  |  |  |  |
|                                             | <b>Reparieren</b><br>Installationsfehler im Programm reparieren. Mit dieser Option<br>werden fehlende oder fehlerhafte Dateien, Verknüpfungen und<br>Registrierungseinträge korrigiert. |  |  |  |  |
|                                             | <b>Entfernen</b><br>Entfernen Sie VPSMail von Ihrem Computer.                                                                                                    |  |  |  |  |
| <b>Advanced Installer</b>                   | Abbrechen<br>$<$ Zurück<br>Weiter $>$                                                                                                    |  |  |  |  |

<span id="page-17-0"></span>**Abbildung 14: Auswahl des Vorgangs**

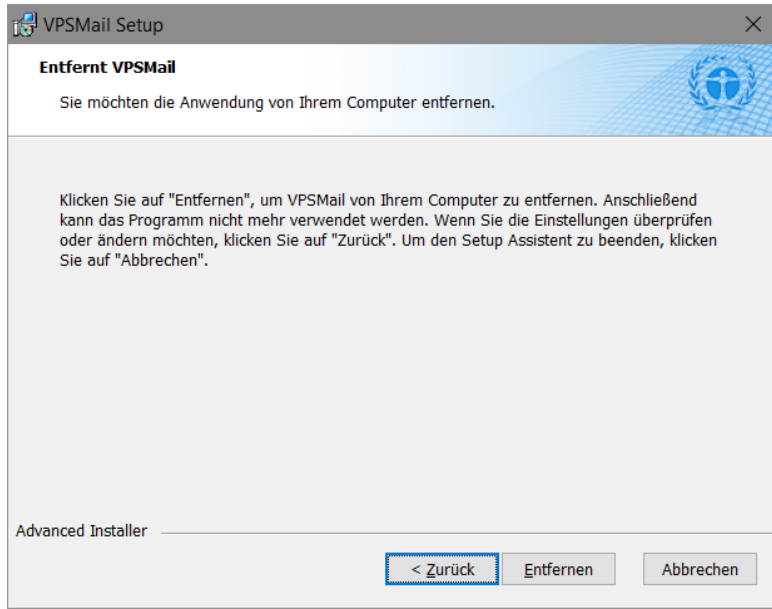

<span id="page-17-1"></span>**Abbildung 15: Start der Deinstallation der Anwendung**

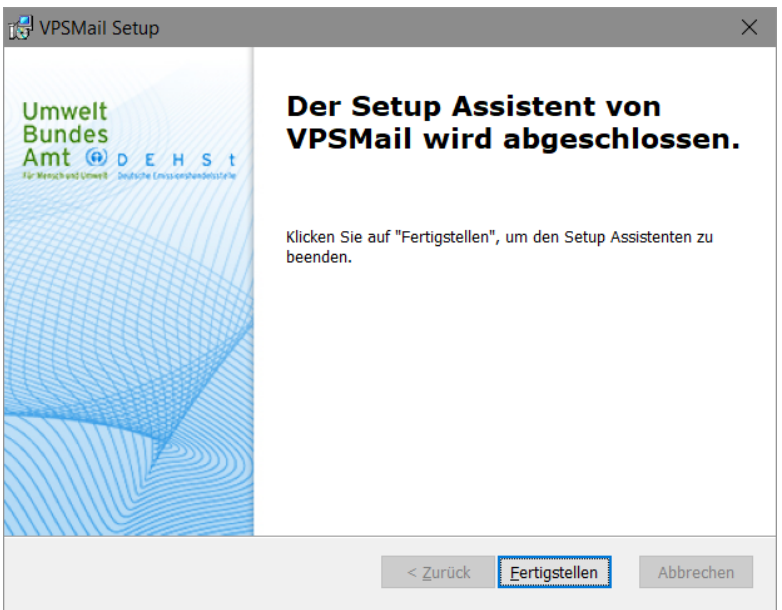

<span id="page-18-0"></span>**Abbildung 16: Deinstallation ist abgeschlossen**

Nach Abschluss der Deinstallation kann der Vorgang über den Button "Fertigstellen" beendet werden. Die Anwendung wurde vom Rechner entfernt und der Eintrag aus dem Startmenü gelöscht.

# <span id="page-19-0"></span>**7 Was tun im Problemfall?**

Bevor Sie den technischen Support der Governikus KG oder die DEHSt kontaktieren, lesen Sie bitte die vorangegangenen Kapitel dieses Installationshandbuches bzw. der Anwenderdokumentation und die entsprechenden Webseiten der DEHSt.

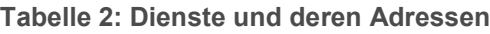

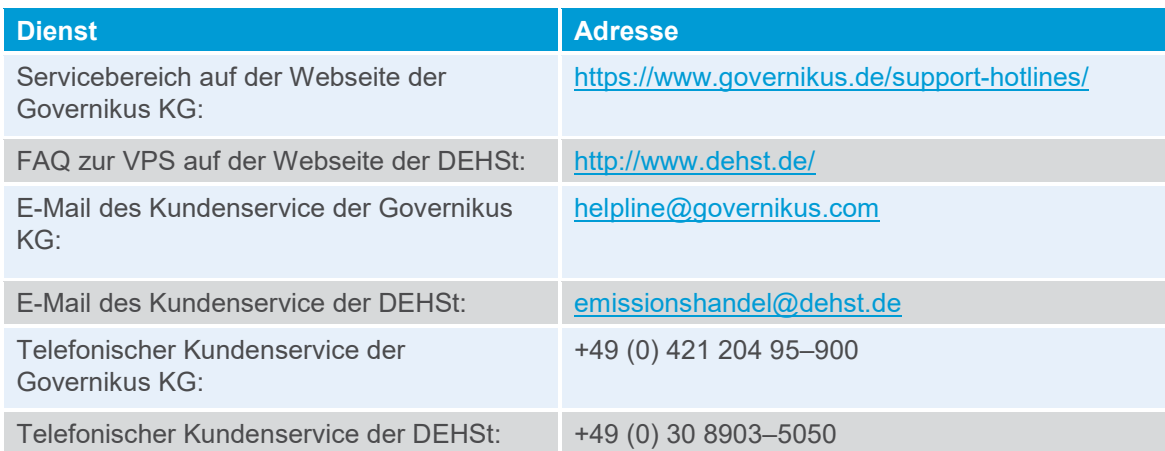

Bei der Kontaktaufnahme mit dem Support beschreiben Sie bitte das Problem und die von Ihnen eingesetzte Hard- und Software so genau wie möglich, um eine zügige Bearbeitung Ihrer Anfrage zu gewährleisten. Wenn Sie außerdem Screenshots von Fehlermeldungen oder Konfigurationen und Einstellungen, vorhandene Logfiles etc. und Ihre vollständigen Kontaktdaten beifügen könnten, beschleunigt auch dies die Behebung Ihres Problems. Je aussagekräftiger Ihre Angaben sind, umso weniger Rückfragen müssen die Mitarbeiter des Supports stellen und umso schneller werden wir Ihnen helfen können. Vielen Dank für Ihre Unterstützung!

# <span id="page-19-1"></span>**8 Anhang**

## <span id="page-19-2"></span>**8.1 Ablage von Daten**

#### **Installation der Anwendung**

Die Anwendung wird standardmäßig im lokalen Programmverzeichnis abgelegt. Beispiel: C:\Program Files (x86)\Governikus KG\DEHSt VPSMail

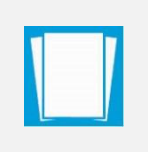

**Hinweis**: Die Anwender benötigen Vollzugriff auf dieses bzw. das gewählte Verzeichnis (Administrationsrechte). Der Installationsordner ist der Ort, an dem die Anwendung gespeichert wird, nicht der Speicherort der Postfächer.

#### **Ablage der Nachrichten**

Alle versendeten und empfangenen Nachrichten werden im Arbeitsverzeichnis abgelegt:

.../osci\_governikus/

Die Windows Dateisysteme, unterstützen nur Datei- und Pfadnamenslängen bis zu 255 Zeichen. Die Gesamtpfadlänge innerhalb des VPS-Arbeitsverzeichnisses \osci\_governikus\ mit Unterverzeichnissen beträgt 126 Zeichen plus der Dateinamenlänge für zu empfangene Dateien. Daher ist es ratsam das Arbeitsverzeichnis in der obersten Verzeichnisebene des gewählten Laufwerks abzulegen. Wichtig ist die Einbindung des Speicherorts des Arbeitsverzeichnisses in ein

Sicherungskonzept, da die Daten den Nachweis über Versand und Empfang von Nachrichten gewährleisten.

#### **Ablage von log-Informationen**

Nach der Installation und dem Start der Anwendung werden im lokalen Temp-Ordner des Nutzer-Verzeichnisses Log-Informationen zum Installer und zur Anwendung abgelegt. Ablageort Beispiel: C:\Users\<Ihr-login-name>\AppData\Local\Temp\Governikus\DEHSt\_VPSMail

Log-Dateien:

- ⯈ **xxx.err.log**: Enthält alle Informationen zu Vorgängen, die der Installer ausführt (Versionsnummer des Installers, Informationen zu Systemeinstellungen, Prüfen auf neue Versionen etc.).
- ⯈ **xxx.out.log**: Enthält alle Informationen zur Anwendung (Version der Anwendung, enthaltene Anwendungsdateien, ausgeführte Funktionen etc.).

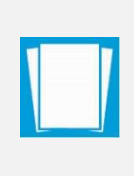

**Hinweis**: Treten bei der Nutzung der Anwendung Fehler auf, können die genannten Log-Dateien für die Fehlersuche herangezogen werden. Es ist außerdem möglich, über den Debug-Modus in der Anwendung diese Informationen zu erstellen. Der Debug-Modus ist im Anwenderhandbuch erklärt.

## <span id="page-20-0"></span>**8.2 Verwendung eines Proxy-Servers mit Authentisierung**

Proxy-Server schütze Behörden- und Firmennetzwerke. Es sind auch Proxy-Server im Einsatz, die eine Authentisierung mit Login und Passwort erfordern. Sollten diese Daten erforderlich sein, erhalten Sie diese von den Systemadministratoren, die das Netzwerk verwalten. Die Anwendung DEHSt VPSMail stellt selbsttätig fest, ob ein Proxy verwendet wird, der eine Authentisierung benötigt. Die Zugangsdaten können in diesem Fall vom Nutzer per Dialogfeld eingegeben werden, das automatisch angezeigt wird.

## <span id="page-20-1"></span>**8.3 Fehlende Verbindung zum Downloadserver**

Tritt beim Starten der Anwendung ein Netzwerkproblem auf und kann keine Verbindung zum Downloadserver hergestellt werden, wird dies als Fehler angezeigt. Es kann dafür verschiedene Gründe geben. Es wird ein Dialogfenster angezeigt, auf dem die folgenden Maßnahmen angeboten werden:

- ▶ Checkbox "Diese Fehlermeldung 30 Tage nicht mehr anzeigen und direkt starten": Wählen Sie diese Checkbox, wenn diese Meldung 30 Tage lang nicht mehr angezeigt werden soll. Klicken Sie anschließend auf den Button "Anwendung starten". DEHSt-VPSMail wird gestartet ohne zu prüfen, ob eine aktuellere Version auf dem Update-Server verfügbar ist.
- ► Button "Internetoptionen öffnen": Der Nutzer hat die Möglichkeit, die Internetoptionen zu öffnen und die Konfiguration des Proxy-Servers ggf. dort vorzunehmen.
- ▶ Button "Beenden": DEHSt-VPSMail wird nicht gestartet.
- ⯈ **Anwendung starten**: DEHSt-VPSMail wird gestartet ohne zu prüfen, ob eine aktuellere Version auf dem Update-Server verfügbar ist.

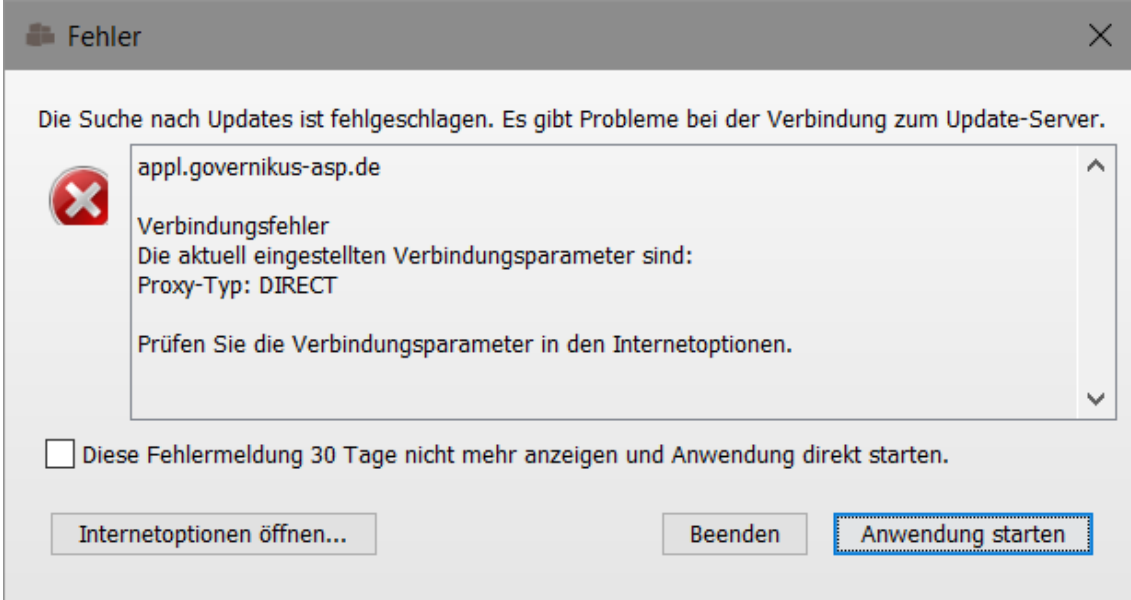

<span id="page-21-0"></span>**Abbildung 17: Dialogseite bei Verbindungsfehler**